# Lab: Infoprint Designer for iSeries Designer Lab

This lab, with three modules, assume that the IBM Infoprint Designer has already been installed both on the iSeries and on a PC Client and the required projects are loaded on the PC Client.

OBJECTIVES: To help students understand how to use some of the basic functions of Infoprint Designer to create an electronic document. In this lab, you will be making changes that your supervisor has requested to your company's Invoice. This lab is organized into sections or modules.

## • Outline of Lab Module

#### **MODULE 1** - INVOICE REVISION

Step One: Launching the Infoprint Designer program

Step Two: Introduction to the Infoprint Designer Workspace

Step Three: Making the requested revision to your company Invoice

Add Box around Address

- Add Lines in the Body of the Invoice between columns

- Add the word INVOICE

- Add Team Name

- Revise TOTAL DUE to TOTAL AMOUNT DUE

- Add Company Logo

- Delete Watermark

Add Post Net Barcode

#### **MODULE 2 - LAYOUT DATA**

- Get Sample Data into Infoprint Designer
- Tile Windows "Side by Side"
- Layout Item # and Description Data onto Invoice
- Verify font being used by data

#### **MODULE 3 - UPLOAD RESOURCES TO ISERIES**

- Save Project
- Uploading AFP Resources to iSeries
- Loading Print File with newly created resources
- Test print AFP resources

## MODULE 1:

## • BEGINNING THE LAB

For the following instructions, the keyboard operations required for the lab are **in bold**. You will be using the **OPSC** iSeries and your user id as assigned, **AFPxx** with Password **AFPxxP** 

## To get started.....

If there is an *Infoprint Designer* icon on your desktop, **double-left click** on it.

or,

Left click on the *Start* button in the lower left corner of the Windows desktop

Left click on *Programs*Left click on *IBM Informit Designer* 

Left click on IBM Infoprint Designer
Left click on IBM Infoprint Designer

You will get multiple signons to the iSeries, verify that it is connecting to the OPSC system and if presented, delete the QSECOFR user ID and enter your ID (AFPxx) and Password (AFPxxP).

You are now in the Infoprint Designer program window. The initial Designer screen comes up with two title bars:

- Infoprint Designer Overlay Editor
- View Edit

#### PLEASE NOTE VERY IMPORTANT:

If you receive the message, "Connection to AS400 system failed. Demo version started." Please let your lab instructor know immediately! If you continue in demo mode, you will <u>NOT</u> be able to save any of your work.

## • Introduction to the Infoprint Designer Work Space:

Click on File, Select New Project, and OK on the dialog.

The Infoprint Designer upper title bar describes:

- A) Current Designer Mode (Overlay Editor or Layout Editor)
- B) Active File name (UNTITL is the default)
- C) The resolution of the overlay (600, 300 or 240 dots per inch)

The lower View/Edit title bar or sub-window provides detail for the design workspace.

The red broken line

- -- in overlay design mode shows the size of the overlay
- -- in layout design mode shows the boundary of the logical page

can be used to zoom in/out

## Left click several times on the "-" (minus) magnifier

This will bring in the right side and bottom vertical red lines

The red lines are the borders of the overlay

For more detailed positioning, you can always zoom in (+)

The *View Edit* Sub-window contains two tool bars:

- 1) The Action Menu (File, Edit, View, Text, Tool, Default, Window, Help)
  Shows frequently used functions that are also available in the Main Menu
- 2) The Mode Selection

The active mode has a white background.

The first button switches to "Layout Editor Mode"

The second button switches to "Overlay Editor Mode" and also shows the name of the layout or overlay

The third button allows new overlay creation

The area below the Action Menu (three upper left boxes) provide default settings that can be changed. With NO objects selected (i.e. Before an object is created) in an overlay, the entries set default values for future objects.

With an existing object selected in an overlay, the entries display the value for that selected object.

Default values are:

"2 pel" line width

"Solid" line type

**"0%"** Shading

After changing values, you must press **ENTER** for new values to take effect.

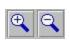

Directly below on the left are two boxes that show the names of preselected fonts. Default font selection values are blank.

When creating or modifying elements of an overlay or layout, boxes with positioning information will display at the top right of the screen. They provide:

Mouse location Coordinates (x = horizontal, y = vertical) of the selected object Unit of measure Direction, if a line

You will be drawing lines, boxes etc. later in the lab and will be using the positioning information for placement.

## • Opening an Overlay Project:

When starting the Infoprint Designer, be sure you are in overlay design mode. You are going to start by opening an existing project.

```
Left click "File" in upper left corner of the screen

Left click "Open Project"

Left click DSU.prj and then OPEN
```

You have now loaded your existing project "DSU" and are ready to make the necessary changes requested by your supervisor.

```
NOTE: If prompted for "Do you want to save overlay file.....UNTITL appears

Left click on "NO"

If prompted for "Do you want to save the project .....UNTITL appears

Left click on "NO"
```

The above prompts will only appear if you are connected to an iSeries with a valid key. If you are in "Demo Mode", saving is not an option, so the prompts will not appear.

Be sure you are not in demo mode.

## • Modifying an Overlay in Infoprint Designer:

Your supervisor has asked you to make the following modifications to your Customer's Invoice:

1. Add a box frame around the address block on the left
The dimension of the box will be:

Height

X: 2.56 inch Across Y: 1.50 inch Down W: 1.87 inch Width

1.00 inch

February 19, 2003

Н:

Line: 10 pels Shading: No shade

Rounded Corners

#### **Left click on the box icon** - or **left click** on **Tool** and left click on **Box**

Move the cursor (double arrows and crosshairs) to a place where the cross hairs show:

2.56 inch Across and 1.50 Down

(You can also watch the positioning in the x & y boxes in upper right corner)

(You do not have to be exact with the mouse positioning because you may use the positioning boxes to key in precise values given above.)

#### Left click the mouse and hold

Drag cursor to lower right corner of box

Watch cross hairs or principles ning boxes to make the box the dimensions 2.56 inches across and 1.50 inches

#### Release left mouse button

Look at the far left box in the upper tool bar to confirm 10 pel width line Look at the far right boxes to ensure correct box dimension.

There are two different ways to fine-tune the box size:

1) **Left click** on a black portion of the box

A blue box appears around the black box with small squares on the right side.

Bottom side

the

and lower right corner. Left click and hold on these squares to right side, more to the left side or proportionally resize the box.

OR

2) **Left click** on a black portion of the box

Use the positioning boxes at the top corner of the screen

Key in the desired values

**Press Enter** 

**Left click anywhere** (that's not on an object) to remove the blue box.

Round all four corners of box just created.

move

**Left click** on the select arrow icon

**Move** the cursor to touch any black line of the box

**Right** click inside the box - this will bring up box properties box

Click on rounding tab

Click on rounded corners ALL & OK

2. Draw one vertical line in the invoice body to separate columns and manual repeat four times.

#### Left click on Line icon

**Move the cursor** (double arrows and cross hairs) to a place where the cross hairs show:

Vertical Line One: x: 1.15 inches Across

y: 3.45 inches Down

(You can also watch the positioning boxes in upper right corner)

#### Left click the mouse and hold

Drag cursor vertical to make line 4.90 inches long

Watch cross hairs or positioning boxes.

Notice no matter where you move the cursor, the line is always vertical.

To get a diagonal line, use the path icon (hexagon)

#### Release left mouse button.

Key absolute numbers in positioning boxes if desired.

x: 1.15 inches Acrossy: 3.40 inches Downl: 4.90 Length

## **Right click in Select mod** ine just created.

You are going to repeat that line manually 4 times and place in the body of the invoice.

**Right click** on the newly placed vertical line to bring up *Line Properties* Box

Click on Repeat Tab

Click Repeat Manually & Place Box,

Move the cursor (double arrows and crosshair) to the following desired location and Click:

Line 2: x: 1.66 inches Across y: 3.40 inches Down

#### Repeat the above cursor movement and click to the following locations:

Line 3: x: 2.59 inches Across

3.40 inches Down y: Line 4: 5.60 inches Across X: 3.40 inches Down y: 6.60 inches Line 5: Across x: 3.40 inches Down

Return to select mode to check line positions

If it is desired, please feel free to experiment with option such as the circle and path button. You created a line above which can be either horizontal or vertical. To create a diagonal line, use the path icon (hexagon). Be sure to use the HELP text available throughout Infoprint Server.

3. Place the text INVOICE our overlay.

**Left Click** on *Text icon* ---- or left click on tool and left click on "Text"

Move the cursor to just above the Ship To address on the right:

**Left Click** and a blinking vertical bar appears where the text may be entered.

Enter the Text "INVOICE"

Notice the band of characters displayed across the top of the screen.

These are all the characters in the character set currently being used.

Below the band is a slide bar that allows viewing of the entire set.

Left Click on select arrow

**Left Click** on the Invoice Text you just created to check its position. The Invoice text should be located at:

x: 5.80 inches Across y: 1.20 inches Down

**Right Click** to bring up the *Text Properties* Box.

Click the Font Tab and make sure your font is

Typeface: Helvetica Latin1

Point Size: 22 Weight: Bold

Code Page: International #5

If you would like to experiment, try different font choices and see how that changes the look of your invoice.

REPEAT THE SAME STEPS ABOVE TO ADD YOUR "TEAM NUMBER" (i.e. AFP00) anywhere you would like on the Invoice. Use the same Helvetica Latin, 22 point, Bold font.

Changing only a portion of tes ompared to adding text as was just completed) 4. Revise "Total Due" toward the bottom of the Invoice to say "Total Amount Due".

Left Click Select arrow

**Left Click** on *Total Due* toward the button of the Invoice.

You will see a blue box around the words.

Move your mouse between TOTAL and DUE and Left Click again to see blinking vertical bar Type the text "AMOUNT"

Now you have TOTAL AMOUNT DUE wording correct and need to repos to the correct area.

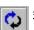

**Go** to Select Mode by clicking

**Left Click** on Total Amount Due

You will see a blue box around the words

Use the positioning boxes at the top corner of the screen

**Key in 4.5** in. For the x: coordinate (across)

**Press Enter** 

You will notice his repositions the words moving it to the left

REMINDER: If you make a mistake in any step, you can always "UNDO" your action.

Left Click in "Edit" in the upper tool bar then left click on "UNDO"

Or, use the "UNDO" icon in the View/Edit tool bar

You can step backward by Undoing multiple times. This is a wonderful invention when creating your first overlay.

5. Add a logo near the top of the page near the customer address.

You are going to add the Super Super Infoprint Designer Image Editor \(\times\) susly and is ready to be used on your company's invoice.

Left Click on File in the upper left corner of the screen.

Left Click on "Get Images"

A "Get Image" box will appear.

Look In: PSEG300 sub-directory

Double Left Click on "S1SS2TOP.300"

The Super Sun Seeds logo in a blue box will appear in the overlay

**Left Click** and hold in the blue box

**Drag the logo to the position:** 

X: .70 inches Across
Y: .65 inches Down

When in position **release** the mouse button

#### 6. Remove a logo.

It's very easy to remove items on your overlay. We are going to practice removing by deleting the large watermark in the center of our Invoice.

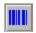

**Left Click** Select arrow

**Left Click** on the Sun & Wheat Watermark in the middle of the Invoice

You will see a blue box around the logo

Hit the delete key on your key and the logo is gone.

Remember you can always UNDO if you delete the wrong item.

#### 7. Add a Postnet barcode

Your supervisor wants to add a postnet bar code under the your company address at the bottom of the Invoice. Your New Jersey zip code is 55090.

**Left Click** on the "Barcode" icon

The "Bar Code Type Definition Box" will display

Key "ZIPC" for the "Name"

Left Click on "POSTNET" FOR "Type"

**Left Click** on "Size" tab

Key .25 inches for "height"

**Left Click** on "in" in the box to the right (for inches)

Left Click "OK"

The "Bar Code Field Properties" box will be display Left Click on "String" tab

Key 55090 for the string

Left Click on "OK"

A bar code in a blue box will appear in the upper left corner.

**Left Click** and hold in the blue box

Drag the cursor to 1.52 inches across & 9.70 inches down

to place the bar code

Release left mouse button

The overlay is finished. Now to layout the data into the overlay.

An easy way to create an overlay previously created in an PC Tool like Word

is to scan an existing printed form as a .TIFF image.

That image may be used as a tracing master for overlay creation.

- Module 2
- Mapping spooled file data into the overlay using Infoprint Layout Editor

**Left Click** the *Layout* button on the View/Edit screen.

**Left Click "File"** in upper left corner of the screen

Left Click "Get Sample Data"

Left Click "from PC"

The "Get Sample Data" box will appear.

Look at *DATA* subdirectory and fill in:

File Name: sssinv.dat
Files of Type: Line Data \*.\*

Left Click **Open** 

Line Data Options - Left Click OK

If you get message - New Sample Data may not match old layout Continue?

Left Click "Yes"

The most efficient set up for mapping data is to have the Layout with the overlay in the background on one side and the Data Window with sample records on the other side.

If you don't have this side by side display, do the following:

Left Click "Window" in upper action bar Left Click "Tile" to create the side by side Layout Editor and Sample Data

You are going to map the Item Number Data which is the third column in the spool file to the Item # column on the overlay.

Left Click and hold on the third column in the Data WindowYou will see your cursor change to four arrowsDrag your mouse to the bottom right of the columnYou will notice a black box framing the column

**Right Click** the top of the column and **drag** it over to the Item # column in the layout **Release Mouse** at position:

X: 1.72 Inches AcrossY: .05 Inches Down

Now you are going to map the fourth column, the Item Description in the spool file to the Description column on the overlay.

Left Click and hold on the fourth column in the Data Window You will see your cursor change to four arrows

<u>Drag your mouse</u> to the bottom right of the column

You will notice a black box framing the column

**Right Click** the top of the column and drag it over to the Item # column in the overlay **Release Mouse at position**:

X: 2.71 Inches AcrossY: .02 Inches Down

You need to check the font set for the two new columns:

**Left Click** on the first item number 00231300 on the View/Edit side This will put a blue box around the number **Right Click** and the *Field Properties Menu* is displayed **Left Click** on the *Font 1 tab* 

Be sure it is set to:

**Typeface:** LetterGothic Latin 1

Size: 10 Point Weight: Medium

Code Page: USA/CANADA CDCP

If not, please enter those options. Now check the Description Data Column for font being called.

**Left Click** on the **SEED ROASTER OVEN** on the View/Edit side

This will put a blue box around the words

**Right Click** and the *Field Properties Menu* is displayed

**Left Click** on the *Font 1 tab* 

Be sure it is set to:

**Typeface:** LetterGothic Latin 1

Size: 10 Point Weight: Medium

Code Page: USA/CANADA CDCP

You can check that each record in the spoolfile will match your overlay.

At the top left corner above the View/Edit windrow are the TOP and Next button

#### **Left Click** on the *Next* button

It moves you one record forward in the spool. Notice the customer name changed from Last Leaf to Improved Printing Corp.

Also notice Improved Printing has purchased 16 line items and Last Leaf purchased only 13 items. You need to increase the description column to include the 16 lines

**Left Click** on *High Altitude Watermelon* in the Description Column on the View/Edit side.

You see a blue box around the *High Altitude Watermelon* description.

You will notice Inforprint Designer shows you with a black box in the Data Window that your description is set for 13 lines and must be increased to 16 lines.

To change to allow 16 print lines perform the following step. With the blue box around the description:

- 1. **Right click** on the *High Altitude Watermelon* in the Edit/View window.
- 2. The *field properties* will be displayed
- 3. *Left click* on the *Print line Properties*
- 4. Key **16** for the Repeat field
- 5. **Left Click "OK"** twice

Continue to move through the record in the spoolfile with the "*NEXT*" button to verify you are ready to upload the resources to the iSeries.

You can always use

to zoom in or out.

The layout is finished and everything looks good. Now to upload the resources to your iSeries.

## • Module 3

Now that we have our resources just like we want. Let's save our project.

Left Click "File" in upper left corner of the screen
Left Click "Save Project"

We are ready to upload all the resources we have just modified.

Left Click "File" in up ner of the screen

Left Click "Upload to AS400"

The Upload to AS400 menu appears

Left Click Whole Project

**Left Click** the *AS400 Tab* at the top of the Whole Project Panel

Use the correct Host Name, UserID & Password provided by your instructor at the start of the lab session. (xx is the team number you have been assigned)

For example:

HOST NAME: XXXXX

USERID: AFPxx (AFP01) PASSWORD AFPxxP (AFP01P) LIBRARY AFPxx (AFP01)

Left Click "OK"

You may receive an additional "Sign On to AS400 Window" that will require your same USERID & Password.

You have now moved all your resources up to the iSeries into your personal library.

Move to your iSeries session and sign on the iSeries with your USERID and PASSWORD.

Do a work library command on the iSeries Command Line. You want to work with your personal library. Command Example for library AFP00.

WRKLIB LIB(AFPxx)
Enter
Option 12 to work with objects in that library

You will notice all the resources you create on the PC have been moved up to the iSeries and live in your personal library. The option(s) selected in the 'EDIT' preferences of the Infoprint Designer, AS/400 tab will determine if prefixes are used for your iSeries object names.

You will find:

Overlay: 01DSUINV or DSUINV Page Segment: S1SS2TOP or SS2TOP

Form Def: F1DSU or DSU Page Def. P1DSU or DSU

And the fonts used

Congratulations you are now ready to move those resources into a printer file and print them.

From a iSeries command line do a OVRPRTF File command and insert your FORMDEF & PAGEDEF into the printer file. You will be using Printer File Name INVSCS in library IPDATA. You will call a program INVSCS also in IPDATA. The program INVSCS calls printer file INVSCS, but the printer file will now reference your new AFP resources.

Sample Command (note prefixes are used):

OVRPRTF FILE(IPDATA/INVSCS) DEV(ITSOP1) DEVTYPE(\*LINE) PAGDFN(AFPxx/P1DSU) FORMDF(AFPxx/F1DSU)

Be sure library IPDATA is in your library list. Check with DSPLIB command.

If not, do a ADDLIBLE command:

ADDLIBLE LIB(IPDATA)

Now you are ready to call the program INVSCS:

**CALL INVSCS** 

Do a WRKSPLF command to check your spool file has printed. Retrieve your fully electronic document from the printer

Congratulations you have created your AFP Resources and successfully moved them to production.

## Two additional Lab Excercises are available:

- Intermediate Layout Editor Lab
  - Adding Constant Back
  - Enhancing the Two Copy Sample
  - Multi-up Simulation
- Advanced Layout Editor
  - Add a website to the continued Page
  - Merging
  - Grouping

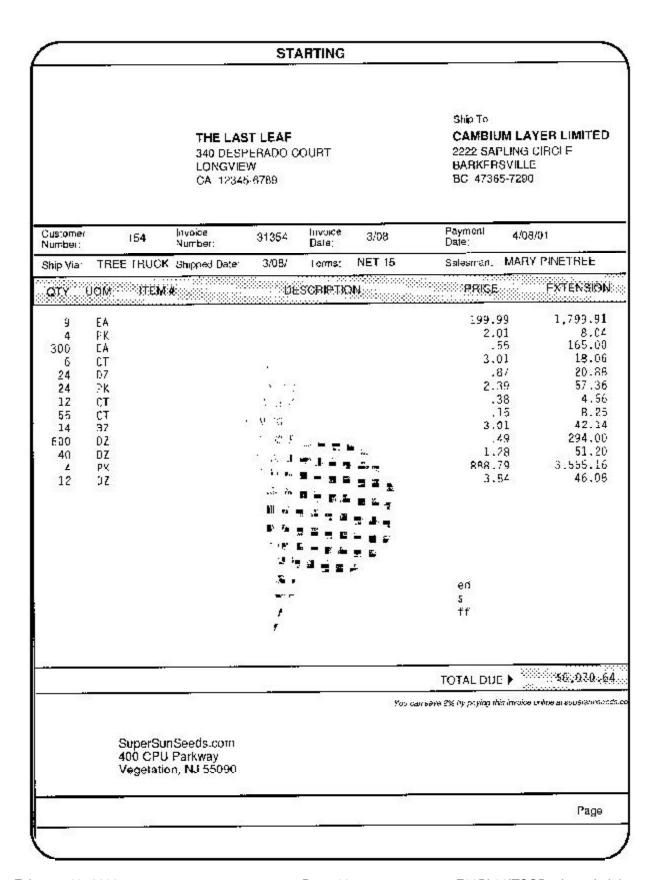

#### **ENDING**

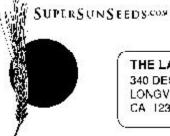

THE LAST LEAF 340 DESPERADO COURT

LONGVIEW CA 12345-6789

# Invoice

Strip To

CAMBIUM LAYER LIMITED

2222 SAPLING CIRCLE BARKERSVILLE BC 47365-7290

| Ship Via:            | TRE                              | TRUCK                                                                                       | Shippe                                 | pec Dale:                                                                                                    | 3/08/                           | Terms:          | NET 15 | Sэ өзгал;                | MARY PINETREE                          |                                                                                |
|----------------------|----------------------------------|---------------------------------------------------------------------------------------------|----------------------------------------|----------------------------------------------------------------------------------------------------|---------------------------------|-----------------|--------|--------------------------|----------------------------------------|--------------------------------------------------------------------------------|
|                      | UOM.  EA PK EA CI DZ PC CT CT 32 | 00231300<br>03698741<br>11000146<br>11005010<br>11005010<br>1208010<br>12382910<br>13145340 | 00<br>41<br>46<br>10<br>13<br>20<br>10 | SEED ROASTER OVEN SET STRING GRAPEFRUIT AZALIA. GIANT ROSE SEEDS EARLY DWARF DANISH SEEDS MINCOR NANTES CARROT SEED FRENCH PICKLING SEEDS SUCCATASH SITIS SOUR GRAPE SEEDS BLACK EYED BANANA |                                 |                 |        | 199.<br>2.0<br>3.0<br>2. | 99<br>01<br>55<br>01<br>37<br>39<br>39 | 1,799.91<br>9.04<br>165.30<br>18.36<br>20.88<br>57.36<br>4.56<br>8.25<br>42.14 |
| 600<br>40<br>4<br>12 | DZ<br>PK<br>DZ                   | 446465<br>456147<br>654123<br>845121                                                        | 10<br>12<br>84                         | CHANAI<br>SEED                                                                                                    | RED PLU<br>PPLE BER<br>SCRUBBER | JMS<br>RY SCED: |        | 441.000                  | 49<br>28<br>79                         | 294,00<br>51,20<br>3,555,16<br>46,03                                           |

You can save 2% by paying this inverse online at supersumanage as

SuperSunSeeds.com 400 CPU Parkway Vegetation, NJ 55090

Page